# What's what in Presto Planning Suite

# Overall tips and tricks

\*Not able to do something in a planning card or assignment that you think you should be able to do? Make sure you've clicked the little pencil in the upper right to edit.

\*Not able to see a filter? Make sure you're in the view you want: planning or assignments.

\*Want to search for a card or assignment by Presto ID? You can't do that through the filters search, but you can through a search that you find by clicking the little arrow to the left of the filters search. This will expand a menu with a new search bar. Click the magnifying glass and paste your Presto ID in that search. **NOTE**: This search will not pop up if you're in a planning card or assignment. Close the card you're in to ungrey this option.

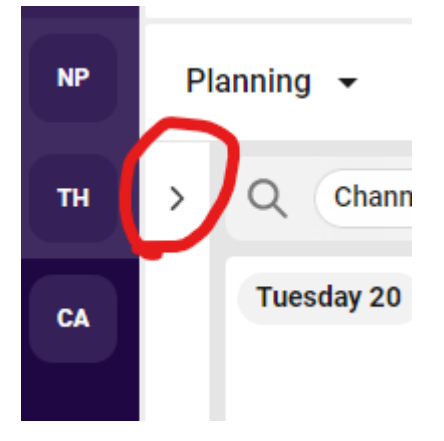

\*You can make copies of planning cards and assignments, then change the details. For full instructions, click here.

# Planning view

## **Filters**

**Channels:** Your site name, NOT your newspaper name. Use the site name from Old Presto. Do not choose the option that is your newspaper name. You will not find your stories.

**Sections:** These are various sections of your paper: sports, news, life, etc.

**Prio:** The editing status of the story. Choose Creating, Ready for Edit, Editing or Edit Done.

**Title:** Any headline/planning card title with your search terms will display.

**Free text:** This one is usually the wrong choice for your search, but it will search for your term anywhere in a planning card. Can be helpful to find a story by a certain reporter if you free text search for their last name.

**Paywall type**: Can choose premium or metered

#### **How NOT to search for filters:**

\*Searching by type of filter does not work. You can't type Prio and see all the editing status options, for example.

#### **Other filter information and resources**:

How to set your filters in Presto Planning Suite Helpful filter tips for Presto Planning Suite

#### Color-coding

**Blue**: In progress **Red**: Embargoed **Green**: Published

## Assignments view

#### Filters

**Channels:** Your site name, NOT your newspaper name. Use the site name from Old Presto.

**Status:** The status of the assignment, as one word. Choose draft, planset, dotprogress or dotdone.

**Type:** What kind of assignment (boost, social post, etc.) it is. Choose newsletter, print, Facebook, Instagram, other social, lead boost, significant boost, surface boost, DOT publish, newsroom publish or push alert.

**Assignee:** Who is the assignment assigned to? Can search by first or last name for people or the region and name of team (New England DOT, for example)

**Headline:** Any headline/assignment title with your search terms will display.

**Topics:** Print placements. Choose 1A Skybox, 1A Refer, CP, Downpage, Inside, Lede, Rail 1 or Rail 2.

**Free text:** This one is usually the wrong choice for your search, but it will search for your term anywhere in an assignment. Could be useful to narrow down by print sections.

#### **How NOT to search for filters:**

\*Searching by type of filter does not work. You can't type Assignment type and see all the assignment options, for example.

#### **Other filter information and resources**:

How to set your filters in Presto Planning Suite Helpful filter tips for Presto Planning Suite

Color-coding **Blue**: Draft **Purple:** Plan set **Orange**: DOT in progress **Green**: DOT done **Slightly different green:** Newsroom done

## Assignment symbols

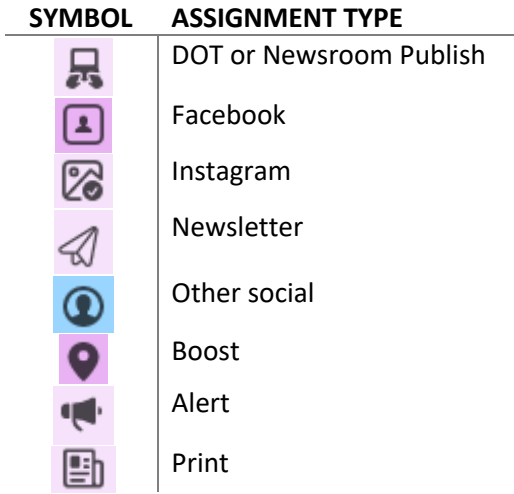